# <span id="page-0-0"></span>How to exclude University of Nottingham papers from a **TurnItIn Originality Report**

## **Moodle Help & Support (Staff)**

#### This refers to Moodle 3.6 from July 2019 onward.

Occasionally students may submit work via TurnItIn that includes text from previously submitted pieces. Here's how to prevent any found matching text from affecting their TurnItIn Originality Report:

In the Moodle module, click on the Turnitin assignment to access the Turnitin dashboard.

Find the student with the multiple submissions and click on their Similarity block to access their Originality report. You can also access it from the **Feedback studio**.

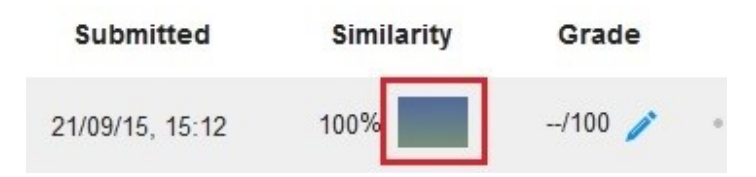

### **Feedback studio**

Select the source you wish to exclude (e.g., Submitted to University of Nottingham) by clicking on the arrow within the circle found next to the source.

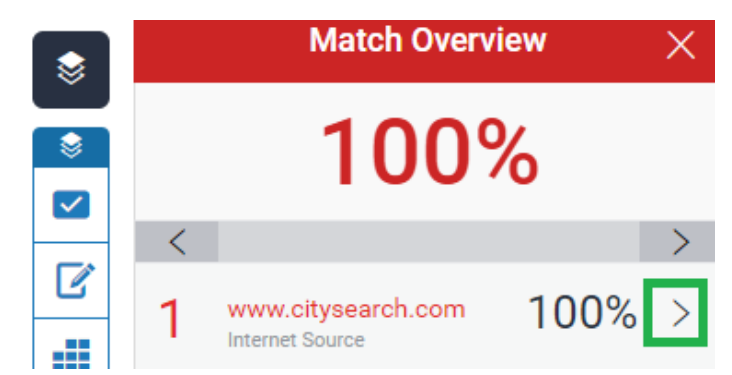

The screen will update. Click on the button marked **Exclude Sources**.

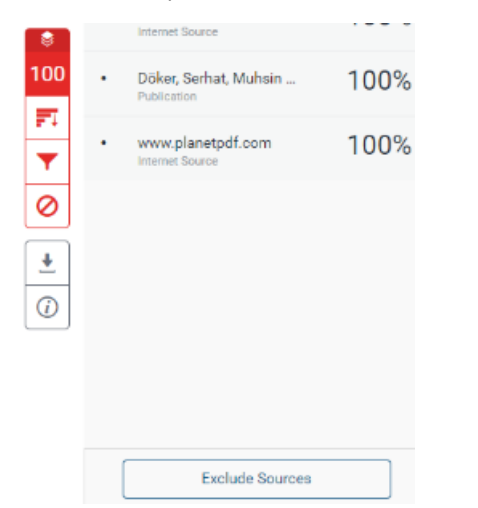

Next, choose the submitted work that you wish to exclude. Then, click on the button marked **Exclude**.

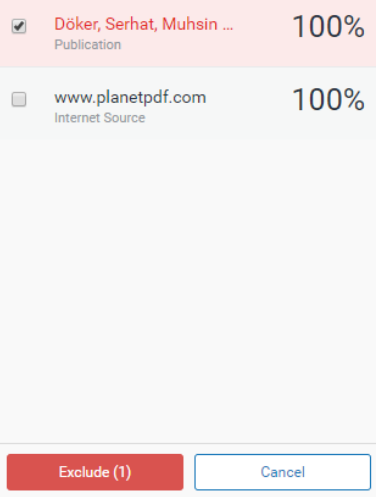

The originality report will now update to indicate that the selected papers are no longer included in the text search.

You can access your **Excluded sources** by clicking on the **No entry icon**.

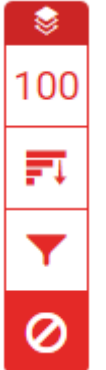

## **Similar tutorials**

The following resources may also help you:

- [How do I allow my students to see their Turnitin assignment grades and feedback?](https://workspace.nottingham.ac.uk/pages/viewpage.action?pageId=140193971)
- [How to exclude University of Nottingham papers from a TurnItIn Originality Report](#page-0-0)
- [Using Turnitin within Moodle Assignments](https://workspace.nottingham.ac.uk/display/Moodlehelp/Using+Turnitin+within+Moodle+Assignments)
- [How to export grades and download assignments from Turnitin](https://workspace.nottingham.ac.uk/display/Moodlehelp/How+to+export+grades+and+download+assignments+from+Turnitin)
- [How to mark offline in Turnitin using an iPad/iPhone](https://workspace.nottingham.ac.uk/pages/viewpage.action?pageId=246317612)
- [How to delete a single Turnitin submission to enable submission](https://workspace.nottingham.ac.uk/display/Moodlehelp/How+to+delete+a+single+Turnitin+submission+to+enable+submission)
- [How to create a Turnitin assignment drop box](https://workspace.nottingham.ac.uk/display/Moodlehelp/How+to+create+a+Turnitin+assignment+drop+box)
- [How Turnitin deals with resubmission of the same paper by the same student](https://workspace.nottingham.ac.uk/display/Moodlehelp/How+Turnitin+deals+with+resubmission+of+the+same+paper+by+the+same+student)
- [How to create your own Turnitin QuickMarks set and export/import QuickMarks](https://workspace.nottingham.ac.uk/pages/viewpage.action?pageId=254681740)
- [Giving feedback without needing a submission in Turnitin](https://workspace.nottingham.ac.uk/display/Moodlehelp/Giving+feedback+without+needing+a+submission+in+Turnitin)
- [How to view submitted and received reviews in Peermark](https://workspace.nottingham.ac.uk/display/Moodlehelp/How+to+view+submitted+and+received+reviews+in+Peermark)
- [How to view your grade and feedback in Turnitin](https://workspace.nottingham.ac.uk/display/Moodlehelp/How+to+view+your+grade+and+feedback+in+Turnitin)
- [How to create rubric assessment criteria in Turnitin](https://workspace.nottingham.ac.uk/display/Moodlehelp/How+to+create+rubric+assessment+criteria+in+Turnitin)
- [How to provide feedback and comments in Turnitin](https://workspace.nottingham.ac.uk/display/Moodlehelp/How+to+provide+feedback+and+comments+in+Turnitin)
- [Turnitin](https://workspace.nottingham.ac.uk/display/Moodlehelp/Turnitin)